# Steps to become a Requester

 If needed complete Banner training 1. Request access through Tiger Tracks. Log in to MY ISU. Complete FERPA training first

Click on Access Tiger Tracks

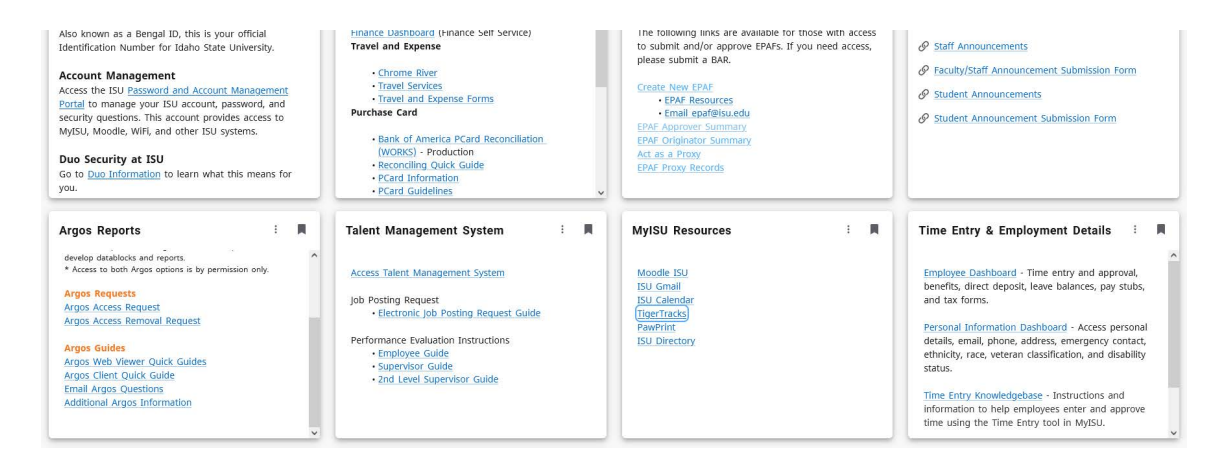

#### 2.Click on Request Services.

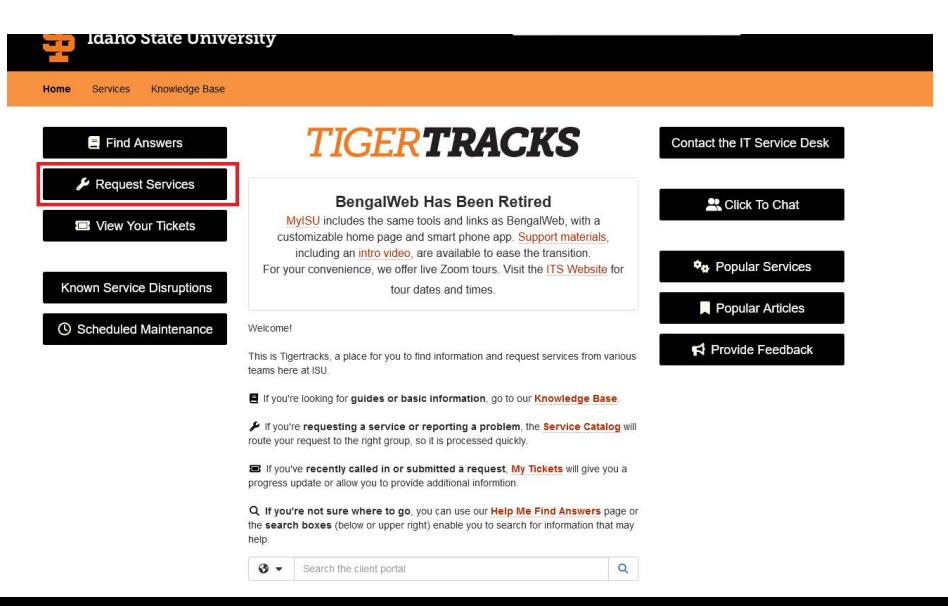

# 3. Select Staff

#### Service Catalog

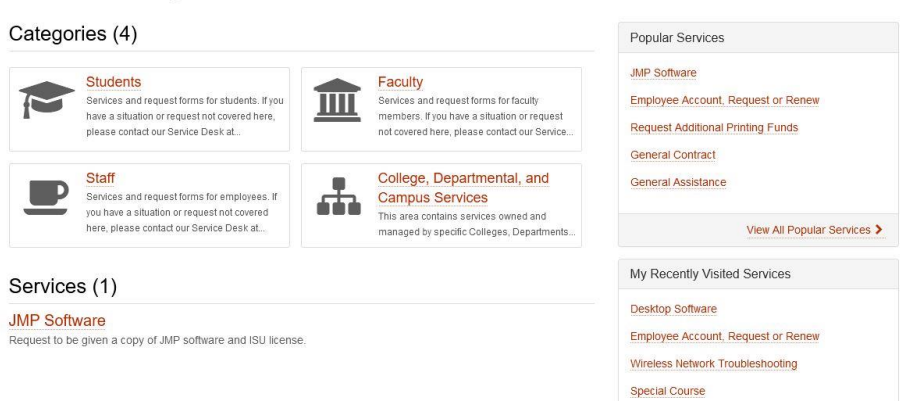

# 4. Select Access.

permissions with telephones and mail.

### Categories (9)

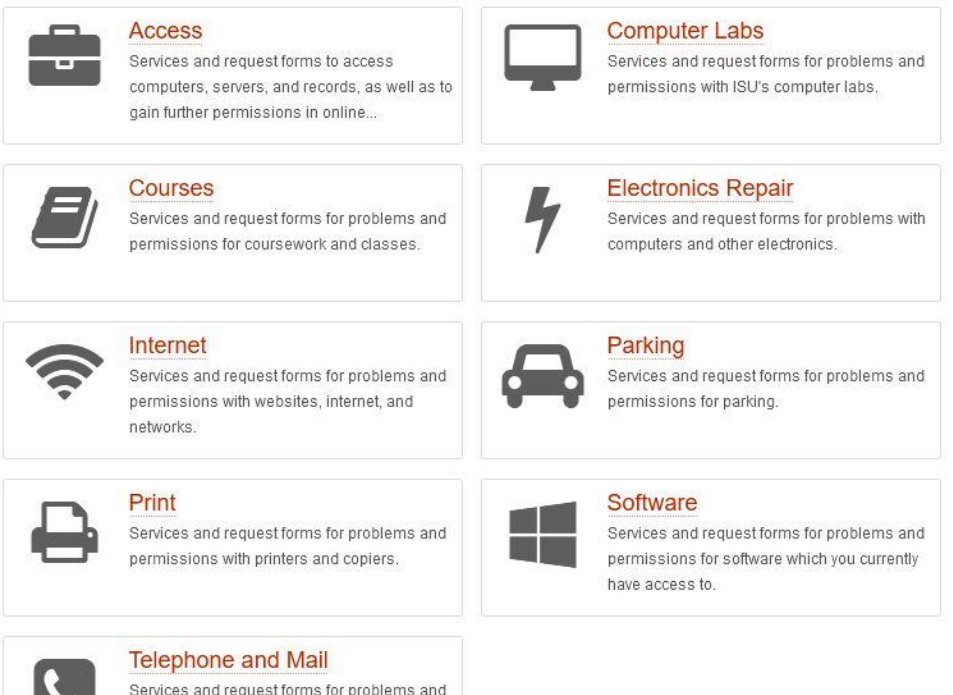

#### 5. Select Employee Account, Request or Renew

# Categories (1)

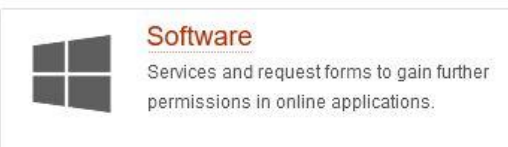

### Services (7)

#### **Employee Account, Request or Renew**

Request account services for a student employee, affiliate/adjunct faculty, temporary, or retired employee.

#### **Access Video Classroom Recording**

Faculty can have access to the recordings from their Distance Learning Classrooms and Post them into their Moodle ISU Course.

#### Can't Log into Account

#### 6. Click Request access and complete the form.

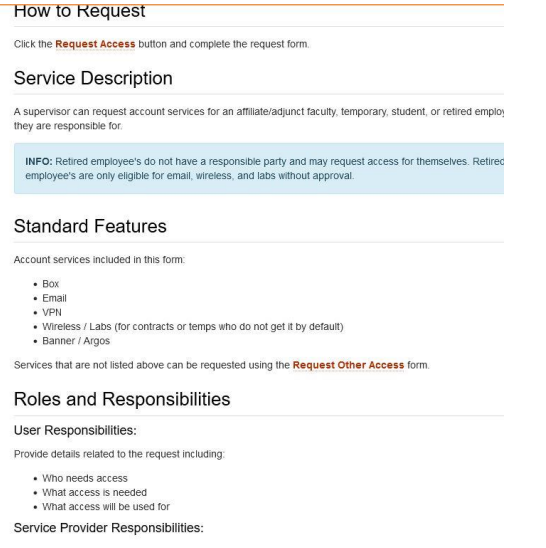